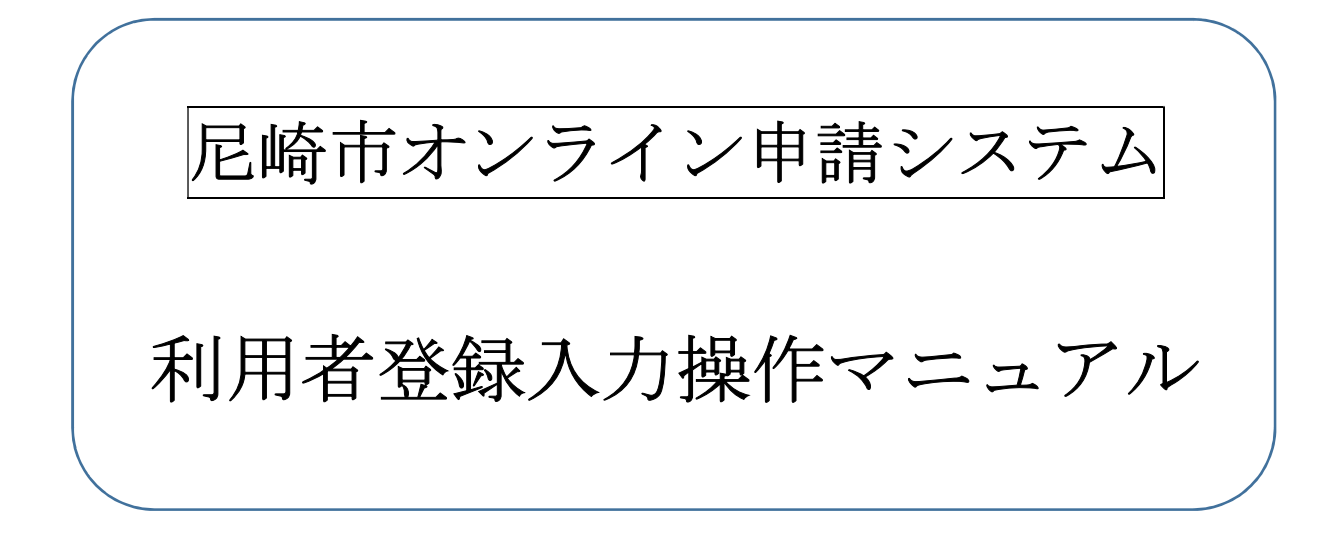

# 尼崎市契約課

### 1. 尼崎市オンライン申請システムの場所

トップページ > 市政情報 > オンラインサービス > 尼崎市オンライン申請ポータルサイト https://www.city.amagasaki.hyogo.jp/shisei/1026132/1026133.html ページ番号 1026133

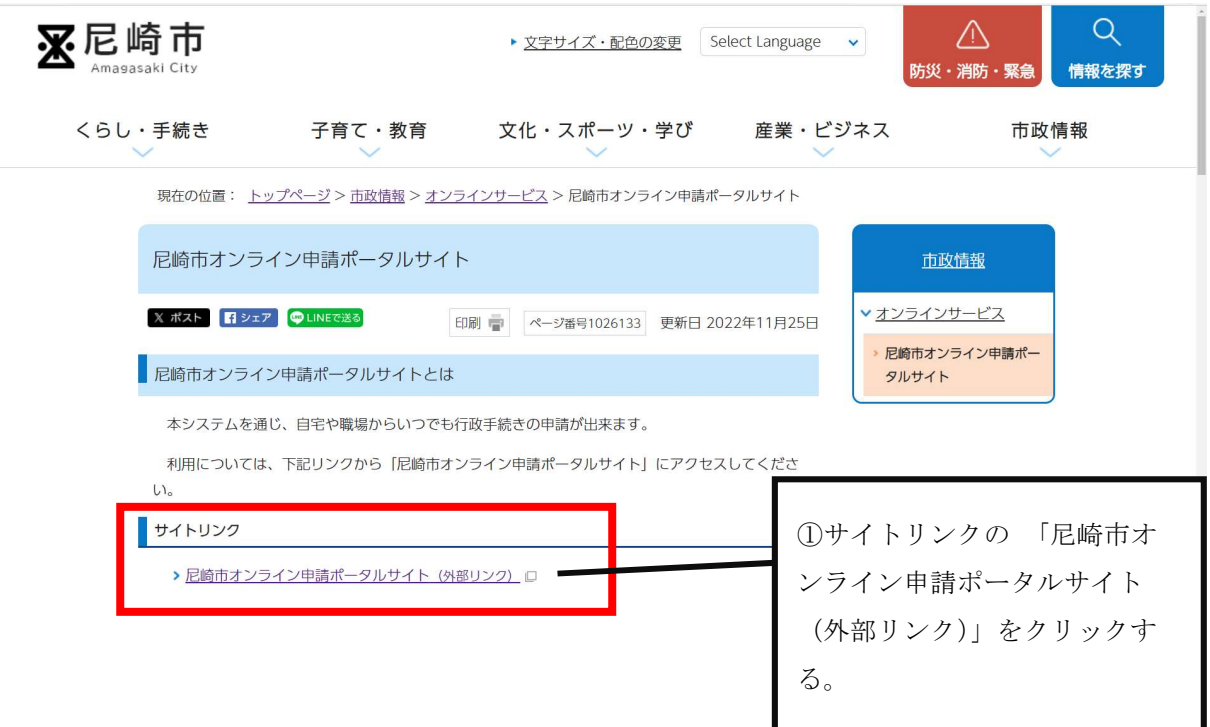

(参考)

「尼崎市オンライン申請システム(尼崎市オンライン申請ポータルサイト)の内部リンクを 「令和 6・7年度における競争入札参加資格審査(業者登録)について」に掲載しています ので参考にしてください。

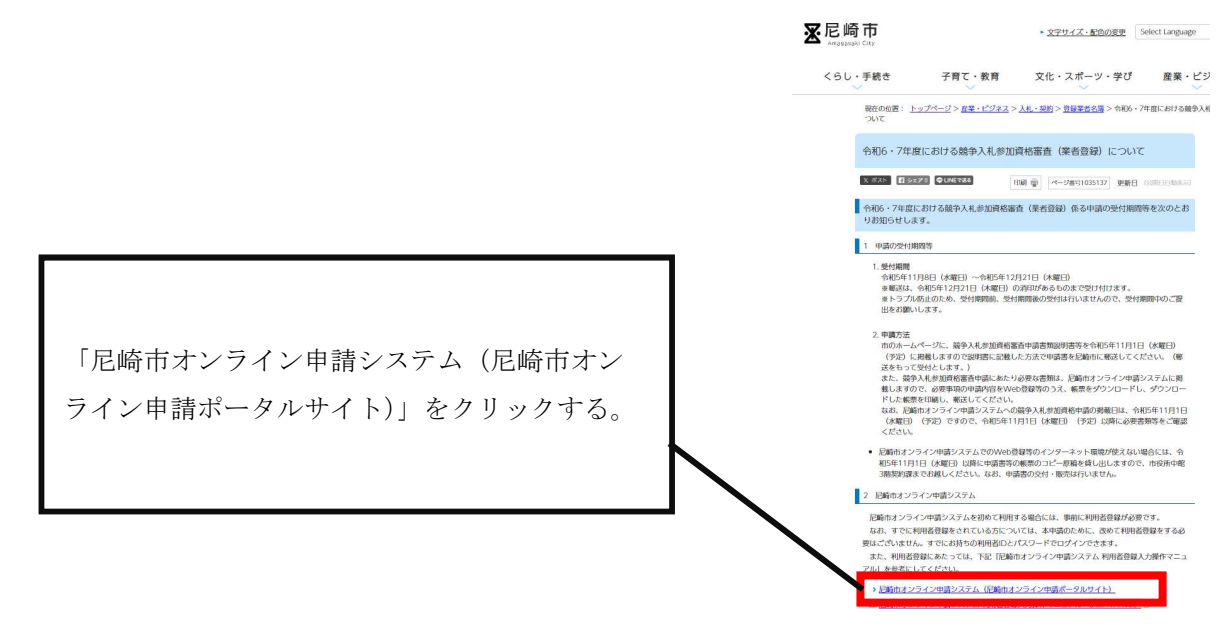

### 2.利用者登録

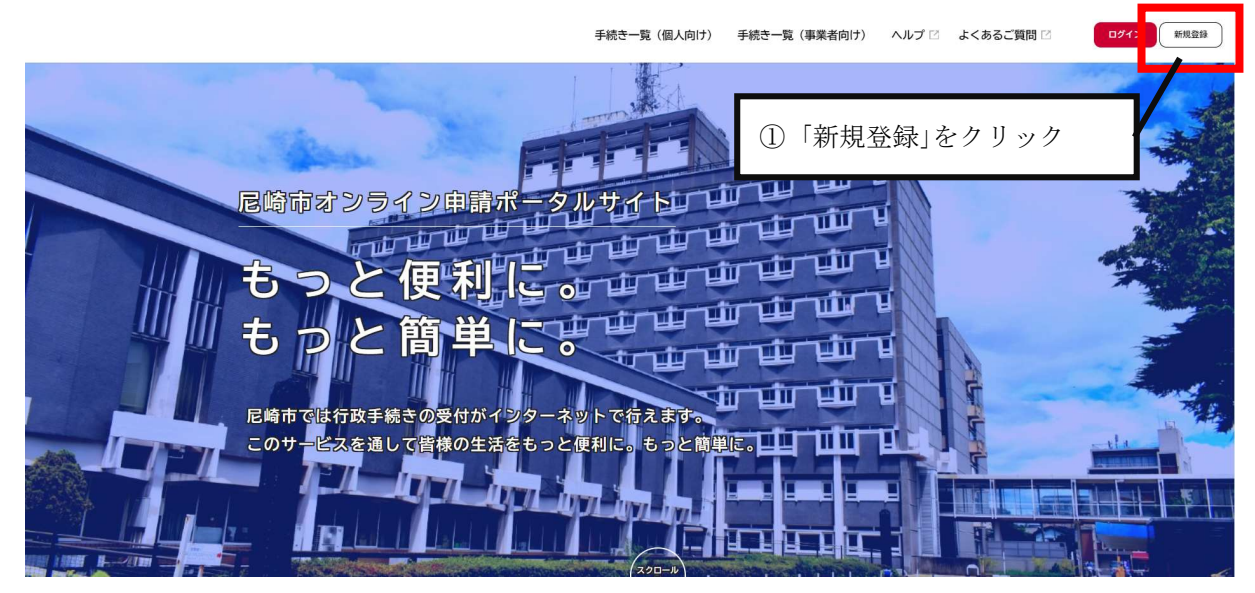

2+ 利用者の新規登録

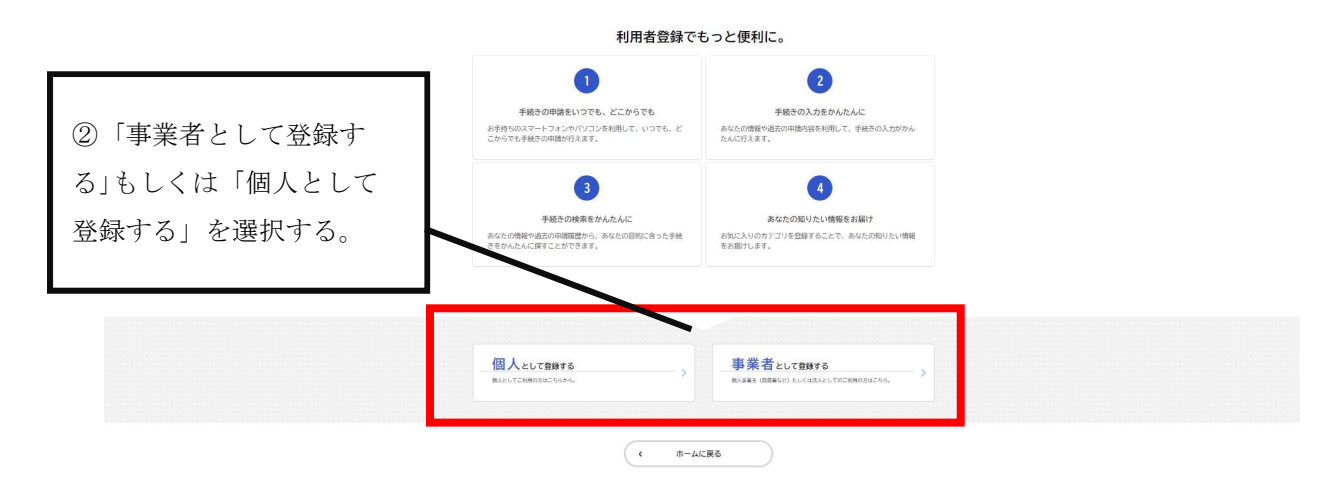

### 2+ 利用者の新規登録

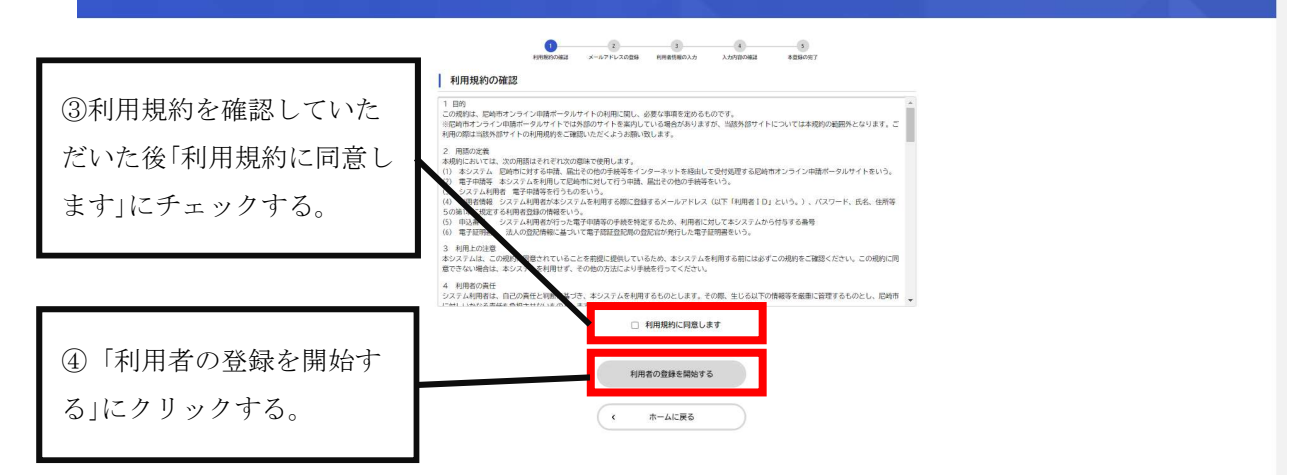

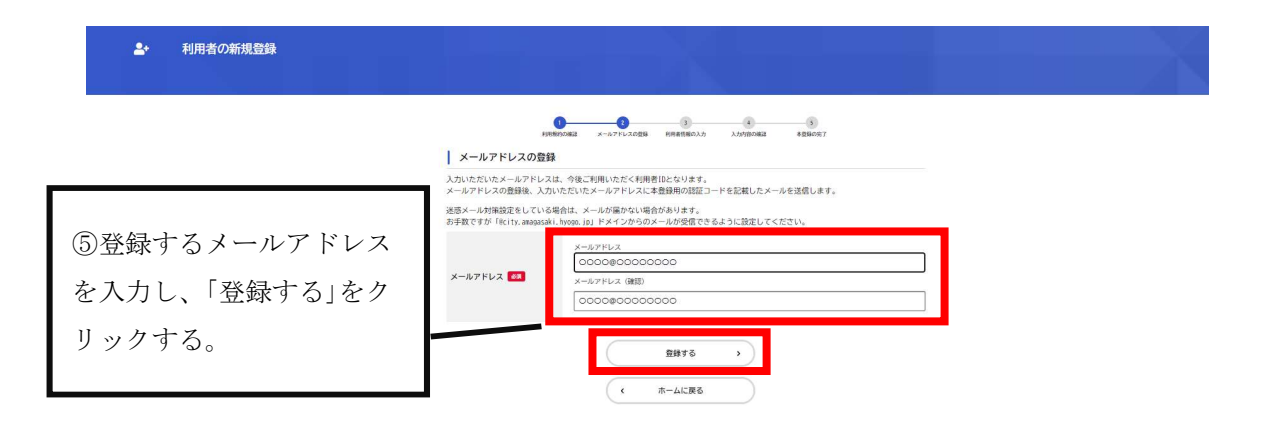

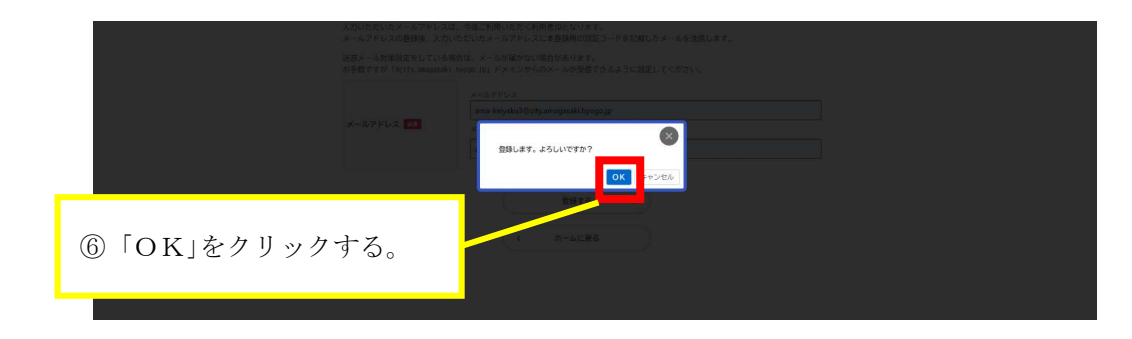

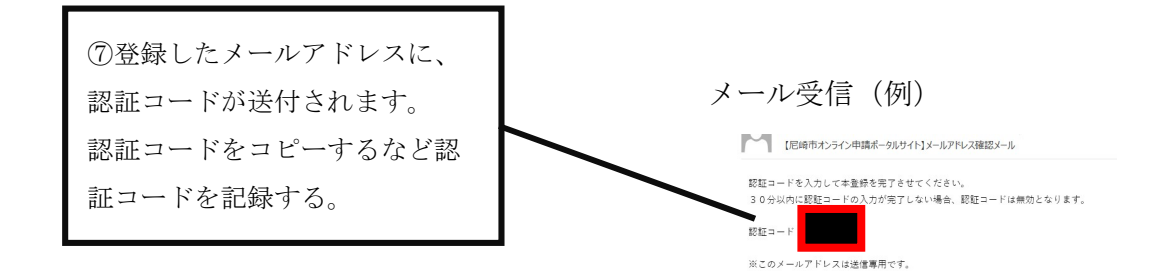

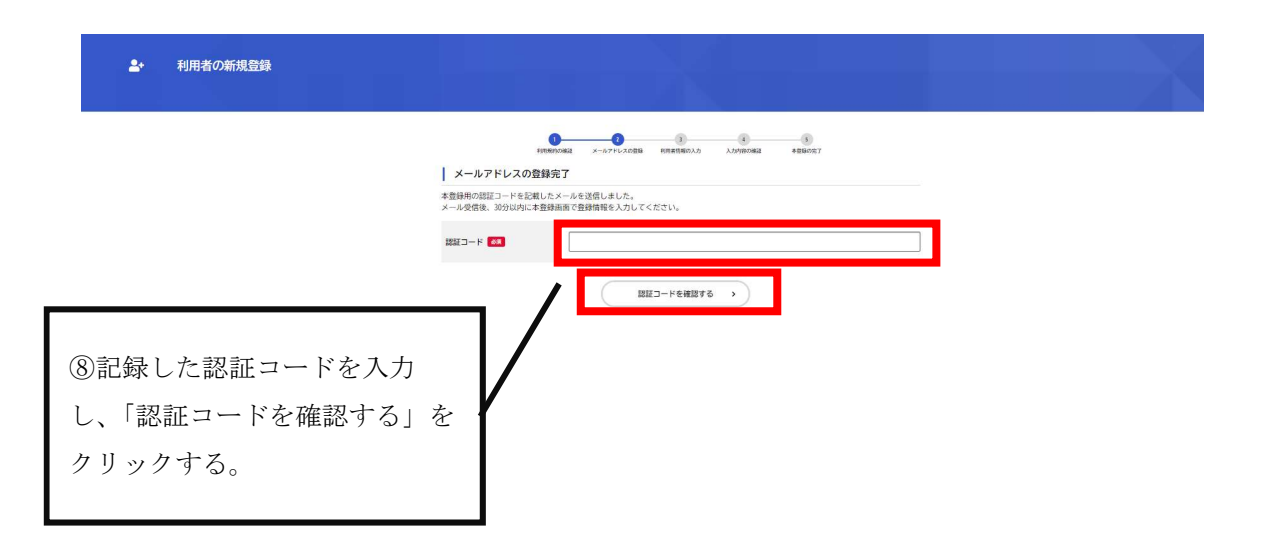

## 事業者として登録する場合

2+ 利用者の新規登録

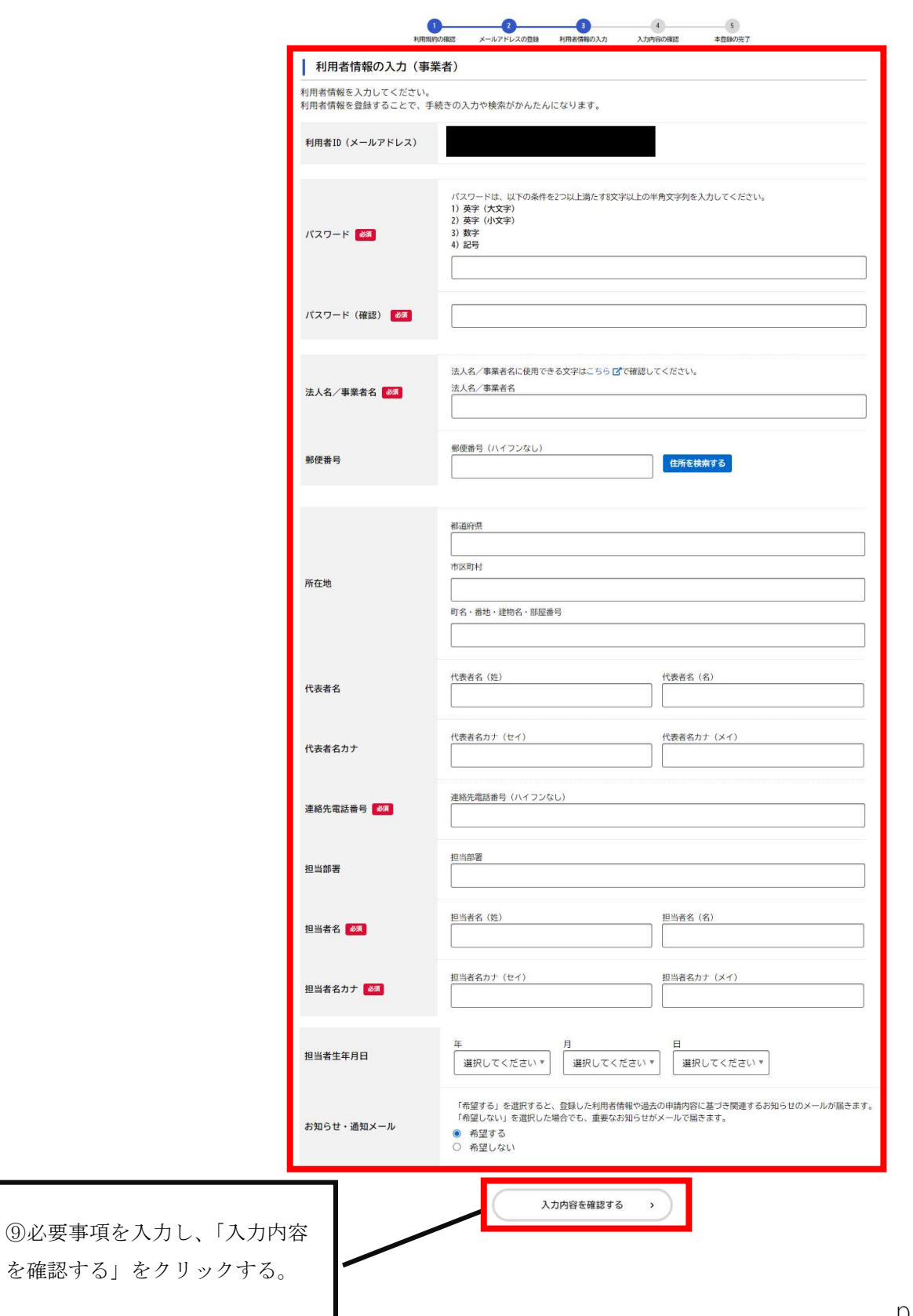

# 個人として登録する場合

2+ 利用者の新規登録

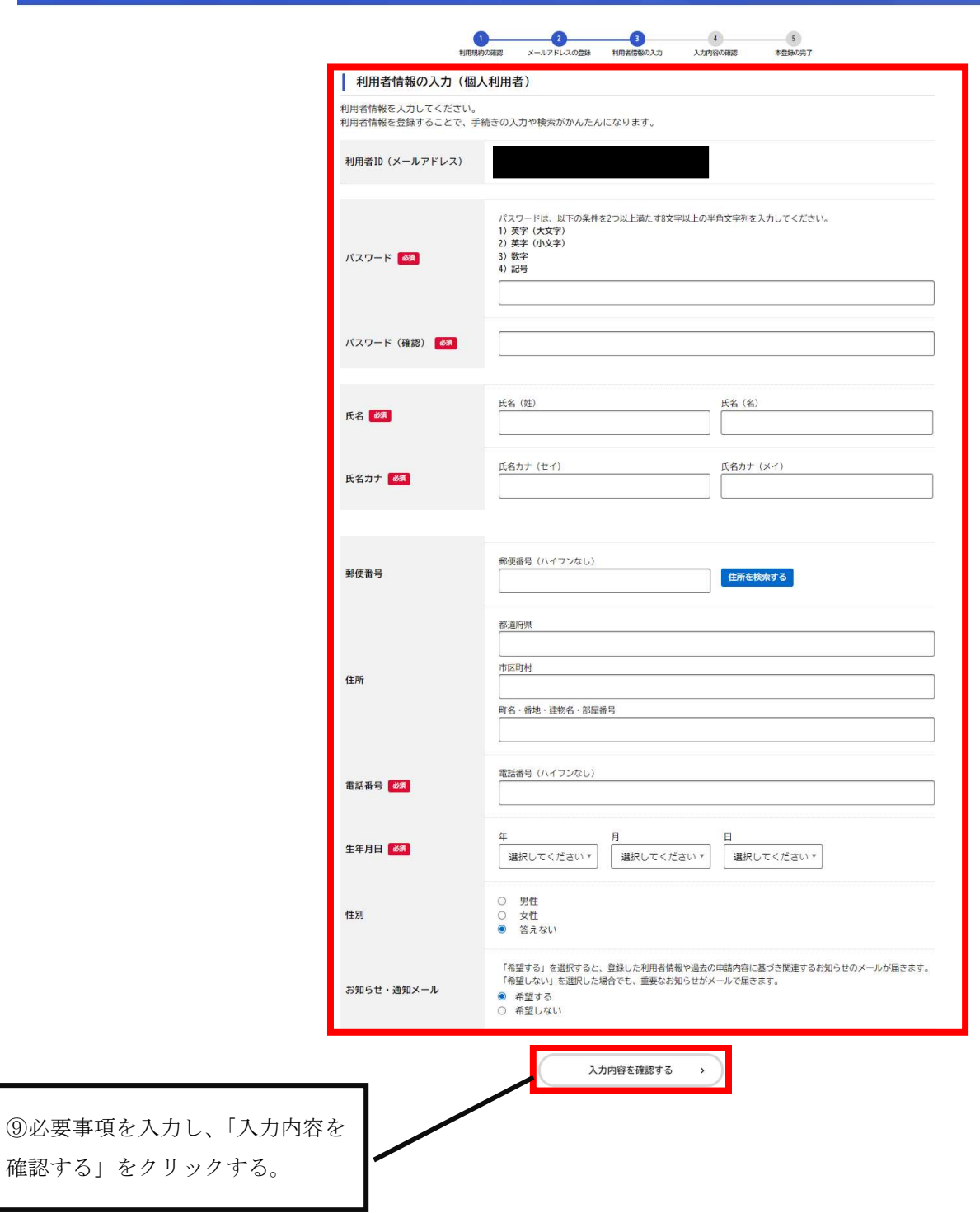

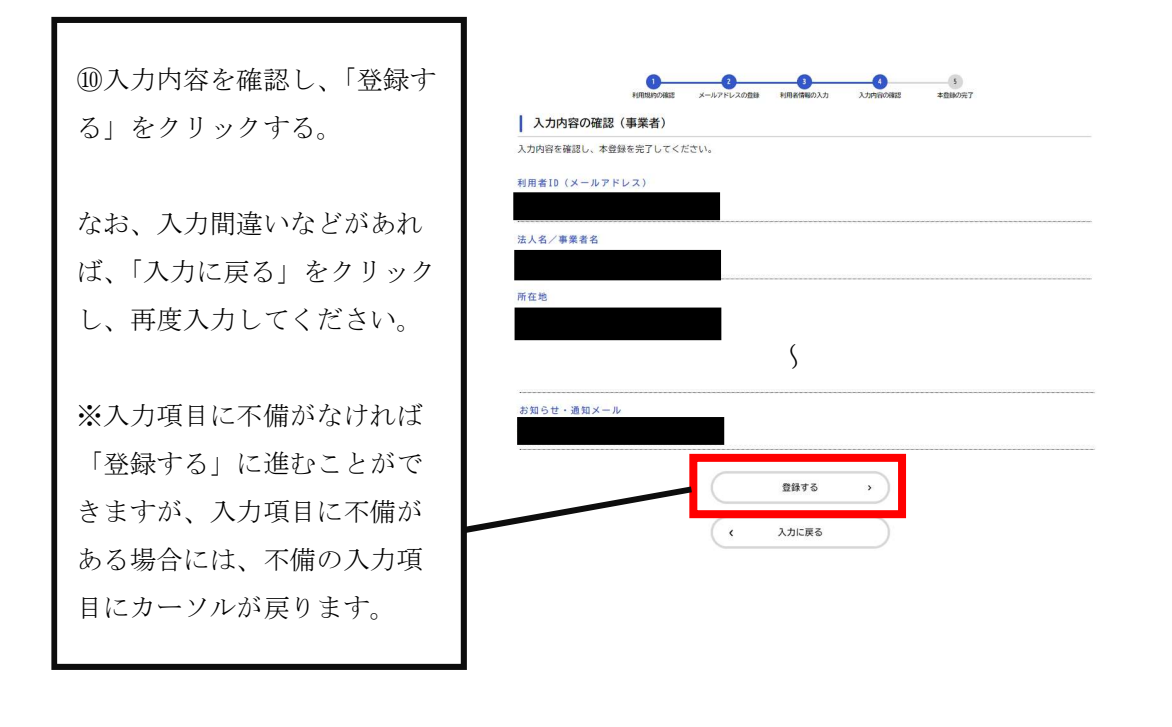

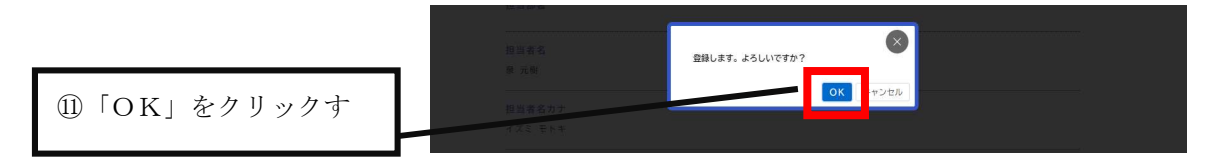

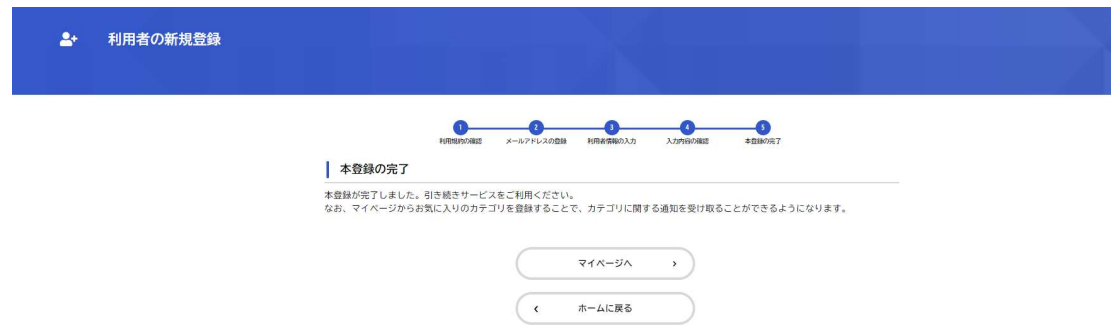

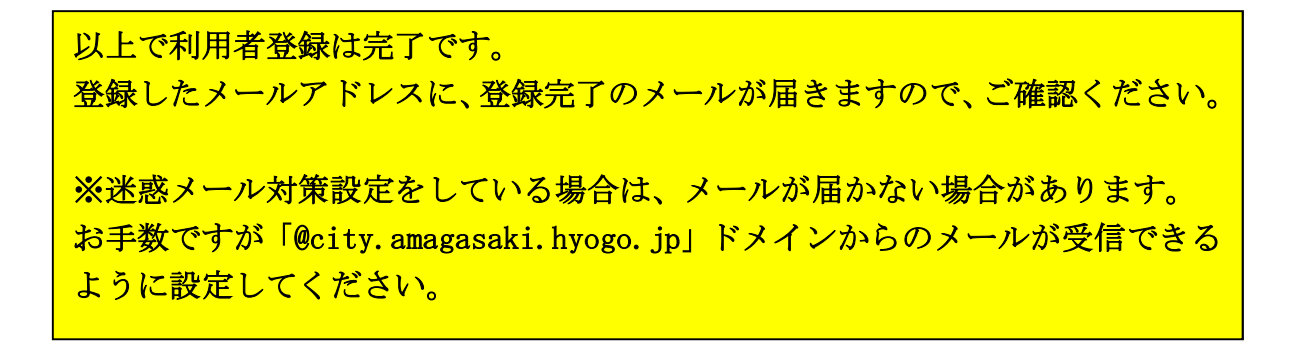

### 利用者ID/パスワード

Q1.ログインしようとすると、「利用者IDまたはパスワードに誤りがあります。」とのメッセージが表示され、ログインできません。どうすればよいです か。

大文字と小文字、数字と英字の違いなどに注意し、正しい内容を再度入力してください。

#### Q2. 「利用者ID」を忘れた場合、どうすればよいですか。

利用者IDはメールアドレスとなります。 登録したメールアドレスを忘れた場合は、申し訳ございませんが、再度「新規登録」を行ってください。

#### Q3. 「パスワード」を忘れた場合、どうすればよいですか。

ログイン画面の「パスワードを忘れた方はこちら」を選択していただき、利用者登録を行った「メールアドレス」と「氏名」(事業者の場合は「担当者 名」)を入力してください。 入力された登録済みのメールアドレス宛に、「認証コード」を記載したメールが送信されますので、パスワードの再設定の画面にて、認証コードと新し い任意のパスワードを入力し「変更する」ボタンをクリックしてください。